# **Norton**<sup>\*</sup> **AntiVirus** 2011

Guide de l'utilisateur

## **Pour une installation rapide, voir au verso.**

**Nous protégeons plus de personnes contre davantage de menaces Internet que n'importe quelle autre société au monde**

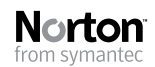

*Prenons soin de notre environnement.* Nous avons décidé de supprimer la couverture de ce manuel afin de réduire l'empreinte écologique de nos produits.

## Norton AntiVirus™ Guide de l'utilisateur

Le logiciel décrit dans ce manuel est fourni dans le cadre d'un contrat de licence et ne peut être utilisé qu'en accord avec les termes de ce contrat.

Documentation version 18.0

Copyright © 2010 Symantec Corporation. Tous droits réservés.

Symantec, le logo Symantec, Norton, SONAR, LiveUpdate, Norton AntiSpam, Norton AntiVirus, Norton Internet Security, Norton 360 et Norton SystemWorks sont des marques ou des marques déposées de Symantec Corporation ou de ses filiales aux Etats-Unis et dans d'autres pays. Windows est une marque de Microsoft Corporation. Copyright sur les parties de ce produit [1996-2008] Glyph & Cog, LLC. Les autres noms peuvent être des marques de leurs détenteurs respectifs.

Le produit décrit dans ce document est distribué aux termes d'une licence limitant son utilisation, sa copie, sa distribution et sa décompilation/ingénierie inverse. Ce document ne peut, en tout ou partie, être reproduit sous aucune forme et par aucun moyen sans l'autorisation préalable écrite de Symantec Corporation et de ses concédants éventuels.

LA DOCUMENTATION EST FOURNIE "EN L'ETAT" ET TOUTE GARANTIE OU CONDITION D'AUCUNE SORTE, EXPRESSE OU IMPLICITE, Y COMPRIS, SANS QUE CELASOIT LIMITATIF, LES GARANTIES OU CONDITIONS IMPLICITES DE QUALITE MARCHANDE, D'ADEQUATION A UN USAGE PARTICULIER OU DE RESPECT DES DROITS DE PROPRIETE INTELLECTUELLE EST REFUTEE, EXCEPTE DANS LA MESURE OU DE TELLES EXCLUSIONS SERAIENT TENUES POUR LEGALEMENT NON VALIDES. SYMANTEC CORPORATION NE PEUT ETRE TENUE POUR RESPONSABLE DES DOMMAGES DIRECTS OU INDIRECTS RELATIFS AU CONTENU OU A L'UTILISATION DE LA PRESENTE DOCUMENTATION. LES INFORMATIONS PRESENTES DANS CETTE DOCUMENTATION SONT SUJETTES A DES MODIFICATIONS SANS PREAVIS.

Symantec Corporation 350 Ellis Street, Mountain View, CA 94043

http://www.symantec.fr

Imprimé en République tchèque.

10 9 8 7 6 5 4 3 2 1

## Table des matières

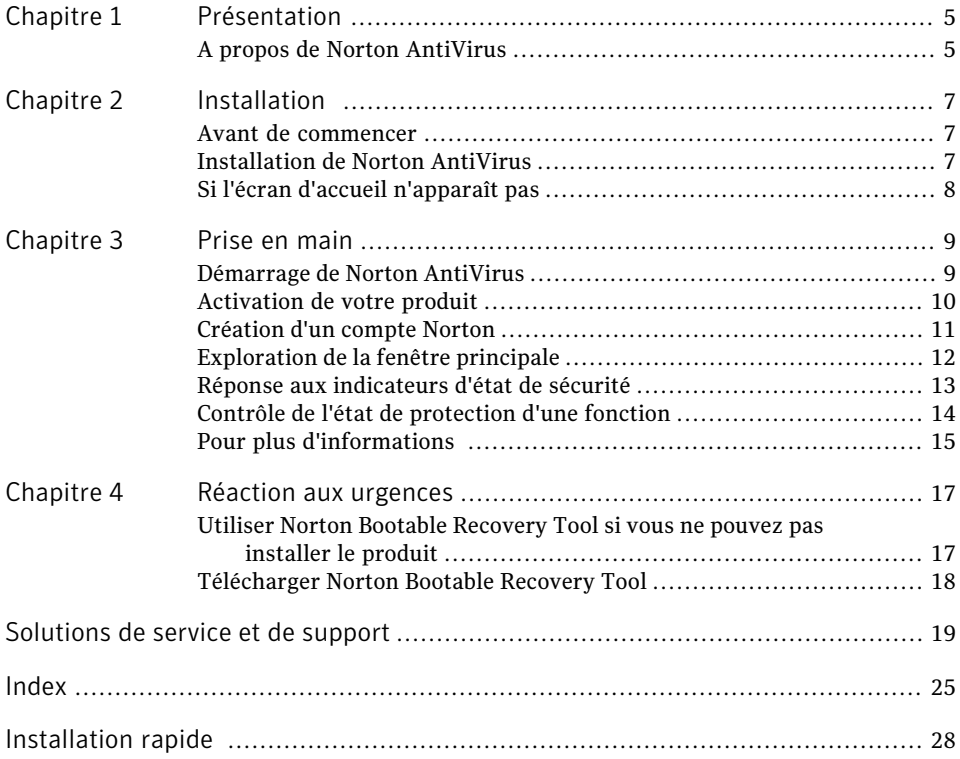

#### 4 | Table des matières

## Présentation

<span id="page-4-1"></span><span id="page-4-0"></span>Ce chapitre traite des sujets suivants :

<sup>1</sup> A propos de Norton [AntiVirus](#page-4-1)

## <span id="page-4-2"></span>A propos de Norton AntiVirus

Norton AntiVirus protège votre ordinateur contre les virus, les robots, les vers, etc., et ce sans causer de ralentissement ni de gêne.

1

La technologie intelligente identifie et cible uniquement les fichiers à risque pour des analyses plus rapides et moins fréquentes. La protection contre les vulnérabilités empêche les menaces d'exploiter les failles de sécurité du logiciel de votre ordinateur. Des mises à jour rapprochées effectuées toutes les 5 à 15 minutes et des vérifications de la sécurité en ligne en temps réel offrent une protection continue à la minute près contre les nouvelles menaces. Au contraire d'autres solutions antivirus, Norton AntiVirus fournit des explications simples sur les menaces et des informations relatives à l'unité centrale et l'utilisation de la mémoire. Cela vous permet de protéger votre PC contre de futures infections et de maintenir les performances de votre PC.

#### Présentation A propos de Norton AntiVirus 6

## **Installation**

<span id="page-6-0"></span>Ce chapitre traite des sujets suivants :

- **1** Avant de [commencer](#page-6-1)
- <span id="page-6-1"></span>**1** [Installation](#page-6-2) de Norton AntiVirus
- <sup>1</sup> Si l'écran d'accueil [n'apparaît](#page-7-0) pas

### Avant de commencer

Avant de commencer, fermez tous les programmes actifs sur votre ordinateur et vérifiez que vous êtes connecté à Internet.

2

<span id="page-6-2"></span>Norton AntiVirus contient un programme antivirus. Si d'autres programmes antivirus sont installés sur l'ordinateur, une boîte de dialogue peut s'afficher pour vous aider à les supprimer. Il est fortement recommandé de supprimer ces programmes. Suivez les instructions affichées à l'écran.

## <span id="page-6-4"></span>Installation de Norton AntiVirus

<span id="page-6-3"></span>Vous pouvez installer Norton AntiVirus à partir d'un CD-ROM, d'un lecteur USB ou d'un fichier téléchargé.

#### Installation de Norton AntiVirus

- 1 Effectuez l'une des opérations suivantes :
	- <sup>1</sup> Si vous installez à partir d'un CD, insérez ce dernier dans le lecteur optique. Sous Windows Vista ou Windows XP, cliquez sur **Installation de Norton AntiVirus**.

Sous Windows 7, cliquez sur **Lancer Norton Install**, puis sur **Installation de Norton AntiVirus**.

<sup>1</sup> Si vous installez l'application à partir d'une clé USB, connectez cette dernière au port USB.

Sous Windows Vista ou Windows XP, cliquez sur **Lancer l'installation de Norton**, puis sur **Installation de Norton AntiVirus**.

Sous Windows 7, cliquez sur **Ouvrir le dossier et afficher les fichiers**, cliquez deux fois sur **Start.exe**, puis cliquez sur **Installation de Norton AntiVirus**.

- <sup>1</sup> Si vous avez téléchargé votre copie de Norton AntiVirus, cliquez deux fois sur le fichier téléchargé.
- 2 Dans la page d'installation Norton AntiVirus, entrez la clé de produit si vous y êtes invité.
- 3 Cliquez sur le lien **Options d'installation**, vérifiez les options d'installation, puis cliquez sur **OK**.
- <span id="page-7-0"></span>4 Cliquez sur le lien **Contratdelicenced'utilisateur**, lisez le contrat, puis cliquez sur **Fermer**.
- 5 Après avoir lu le contrat, cliquez sur **ACCEPTER ET INSTALLER**.

## <span id="page-7-1"></span>Si l'écran d'accueil n'apparaît pas

Il arrive parfois que le lecteur de CD-ROM d'un ordinateur n'exécute pas automatiquement un CD-ROM.

#### Pour démarrer l'installation depuis le CD-ROM

- 1 Sur le Bureau, cliquez deux fois sur **Poste de travail**.
- 2 Dans la boîte de dialogue **Poste de travail**, cliquez deux fois sur l'icône représentant le lecteur optique.
- 3 Dans la liste des fichiers, double-cliquez sur **Start.exe**, puis cliquez sur **Installation de Norton AntiVirus**.

## Prise en main

<span id="page-8-0"></span>Ce chapitre traite des sujets suivants :

- <sup>1</sup> [Démarrage](#page-8-1) de Norton AntiVirus
- <sup>11</sup> [Activation](#page-9-0) de votre produit
- <sup>11</sup> [Création](#page-10-0) d'un compte Norton
- <sup>1</sup> [Exploration](#page-11-0) de la fenêtre principale
- <sup>1</sup> Réponse aux [indicateurs](#page-12-0) d'état de sécurité
- <span id="page-8-1"></span><sup>1</sup> Contrôle de l'état de [protection](#page-13-0) d'une fonction
- <sup>1</sup> Pour plus [d'informations](#page-14-0)

## <span id="page-8-3"></span>Démarrage de Norton AntiVirus

Se reporter à ["Réponse](#page-12-0) aux [indicateurs](#page-12-0) d'état de [sécurité"](#page-12-0) à la page 13.

Norton AntiVirus protège l'ordinateur sur lequel il est installé. Vous n'avez pas besoin de lancer le programme pour être protégé.

3

<span id="page-8-2"></span>Vous pouvez à tout moment lancer Norton AntiVirus pour modifier des paramètres ou effectuer des opérations de maintenance préventive. Toutes les fonctionnalités du programme sont accessibles à partir de la fenêtre principale.

#### Pour démarrer Norton AntiVirus

4 Effectuez l'une des opérations suivantes :

- <sup>1</sup> Dans la zone de notification système de Windows, cliquez deux fois sur l'icône de **Norton AntiVirus**.
- <sup>1</sup> Dans la barre des tâches de Windows, cliquez sur **Démarrer > Tous les programmes > Norton AntiVirus > Norton AntiVirus**.

## <span id="page-9-1"></span>Activation de votre produit

<span id="page-9-0"></span>Si vous n'avez pas activé le produit lors de l'installation, vous recevrez régulièrement une alerte activation requise jusqu'à ce que vous procédiez à l'activation.

L'activation de produit permet de limiter le piratage informatique et garantit que vous utilisez un logiciel Symantec authentique. L'activation vous offre une période d'abonnement spécifique à votre produit Norton.Vous pouvez également renouveler votre abonnement à l'aide de Norton AntiVirus.

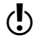

Wous devez activer le produit dans les délais spécifiés par l'alerte. Dans le cas contraire, le produit cessera de fonctionner.

Vous pouvez activer le produit directement à partir de l'alerte Activation requise ou de la fenêtre principale. L'activation ne devrait prendre que quelques minutes.

La fenêtre **Compte Norton** apparaît au cours de l'activation. Vous pouvez créer votre compte Norton et enregistrer votre produit.Vous pouvez également afficher des détails tels que votre clé de produit, votre date d'enregistrement et les dernières mises à jour pour le produit. Si vous ignorez la fenêtre **CompteNorton**, le produit est activé, mais la clé de produit n'est pas enregistrée dans le compte Norton.Vous pouvez imprimer la clé de produit en vue d'une réinstallation future de votre produit.

#### Pour activer votre produit depuis l'alerte

- 1 Dans la fenêtre de l'alerte, effectuez l'une des opérations suivantes :
	- <sup>1</sup> Si vous avez acheté une version sur abonnement d'un produit au détail ou si le produit était déjà installé sur l'ordinateur, sélectionnez **Activer maintenant**.
	- <sup>1</sup> Si vous souhaitez renouveler l'abonnement de votre produit, sélectionnez **Renouveler maintenant**.

Vous pouvez également activer ou renouveler l'abonnement de votre produit à partir de n'importe quel compte utilisateur non administrateur.

- 2 Cliquez sur **OK**.
- 3 Suivez les instructions à l'écran pour activer ou renouveler votre produit.
- 4 Dans la fenêtre qui s'affiche, cliquez sur **Terminé**.

#### Pour activer votre produit à partir de la fenêtre principale :

- 1 Dans la fenêtre principale, effectuez l'une des opérations suivantes :
	- <sup>1</sup> Si vous avez acheté une version d'abonnement d'un produit vendu au détail, cliquez sur **Activer maintenant**.
	- <sup>1</sup> Si le produit étaitinstallé sur votre ordinateur, cliquez sur **Activerenligne maintenant**.
	- <sup>1</sup> Si vous souhaitez renouveler l'abonnement de votre produit, cliquez sur **Renouveler**.

Vous pouvez également activer ou renouveler l'abonnement de votre produit à partir de n'importe quel compte utilisateur non administrateur.

- 2 Suivez les instructions à l'écran pour activer votre produit ou vous y abonner.
- 3 Dans la fenêtre qui s'affiche, cliquez sur **Terminé**.

#### <span id="page-10-1"></span>A propos des problèmes au cours de l'activation

Si vous ne parvenez pas à vous connecter aux serveurs Symantec pour activer le produit, vérifiez d'abord votre connexion Internet. Vous devez ensuite vérifier d'avoir un logiciel de contrôle parental, soitinstallé ou par votre FAI, susceptible de bloquer la connexion.

Un problème de connexion peut se produire si un logiciel de contrôle parental est utilisé. Si vous pensez que ce logiciel de contrôle parental pourrait bloquer la connexion, configurez-le pour qu'il ne bloque pas la procédure d'activation. Vous devez vous connecter à votre logiciel de contrôle parental ou à Internet par le biais de votre FAI en tant qu'administrateur pour modifier votre configuration.

<span id="page-10-0"></span>Si vous passez par un serveur proxy pour vous connecter à Internet, vous devez configurer les paramètres de proxy. Vous pouvez configurer les paramètres de proxy réseau dans la section **Paramètres divers**.

## <span id="page-10-2"></span>Création d'un compte Norton

Vous pouvez stocker la clé et les informations de facturation de votre produit sur un Compte Norton. Vouis pouvez également enregistrer votre produit avec le Compte Norton.

Ce compte vous permet de plus d'effectuer les actions suivantes :

- <sup>1</sup> Accéder à la clé de ainsi que d'autres informations. sur le produit lorsque vous en avez besoin.
- <sup>1</sup> Réinstaller le produit Norton.
- <sup>1</sup> Acheter des clés de produit supplémentaires pour votre domicile ou votre bureau.
- <sup>1</sup> Rechercher et télécharger la dernière version du produit à l'aide du Centre de mise à jour Norton.
- <sup>1</sup> Enregistrer les commandes effectuées sur Internet et mettre à jour les informations de facturation.

Votre ordinateur doit être connecté à Internet pour créer un compte Norton. Si vous passez par un serveur proxy pour vous connecter à Internet, vous devez configurer les paramètres de proxy. Vous pouvez configurer les paramètres de proxy réseau dans la section **Paramètres divers**.

Vous pouvez également créer un compte lorsque vous activez votre produit. Lorsque vous créér votre Compte Norton depuis le produit, celui-ci est enregistré sur votre compte. Si vous disposez d'un compte Norton existant, vous pouvez fournir la même adresse électronique dans la fenêtre **CompteNorton** dans votre produit. Ainsi, vous pouvez enregistrer votre produit actuel et l'ajouter à la liste des produits Norton dans votre Compte Norton existant. Si vous mettez à niveau votre produit enregistré vers la dernière version disponible, votre produit reste enregistré sur le même compte Norton. Dans ce cas, vous pouvez continuer à utiliser les mêmes informations d'authentification de compte Norton.

Les produits Symantec antérieurs à la référence 2006 n'apparaissent pas dans votre compte Norton.

#### Pour créer un compte Norton à partir de la page Web Compte Norton

- 1 Dans la fenêtre principale de Norton AntiVirus, cliquez sur **Compte** .
- 2 Dans la page Web Compte Norton qui s'affiche, cliquez sur**Soumettre maintenant**.
- 3 Dans la page**SoumettreCompte Norton**, spécifiez les détails du compte, puis cliquez sur **Soumettre**.

#### Pour créer un compte Norton et enregistrer votre produit après l'activation

- 1 Dans la fenêtre principale de Norton AntiVirus, cliquez sur **Compte** .
- 2 Dans la fenêtre**Activation du Compte Norton**, tapez votre adresse de messagerie.
- 3 Dans la **fenêtre Créer votre Compte Norton**, spécifiez les détails du compte, puis cliquez sur **Suivant**.

Les informations sur le produit sont enregistrées sur votre Compte Norton après votre ouverture de session dans votre compte Norton.

- <span id="page-11-0"></span>4 Effectuez l'une des opérations suivantes :
	- <sup>1</sup> Pour confirmer votre Compte Norton, cliquez sur **Terminé**.
	- <sup>1</sup> Pour vous connecter à votre compte Norton et accéder aux informations sur le produit, accédez à la page [www.mynortonaccount.com..](http://www.mynortonaccount.com)

## <span id="page-11-3"></span>Exploration de la fenêtre principale

<span id="page-11-5"></span>Lorsque vous démarrez NortonAntiVirus, la fenêtre principale s'ouvre. La fenêtre principale permet d'accéder à toutes les fonctions et options de NortonAntiVirus, ainsi qu'à l'aide et au support.

#### Pour explorer la fenêtre principale

- Démarrez Norton AntiVirus.
- 2 En haut de la fenêtre principale, cliquez sur le lien que vous voulez explorer. Les options sont les suivantes :

<span id="page-11-4"></span><span id="page-11-2"></span><span id="page-11-1"></span>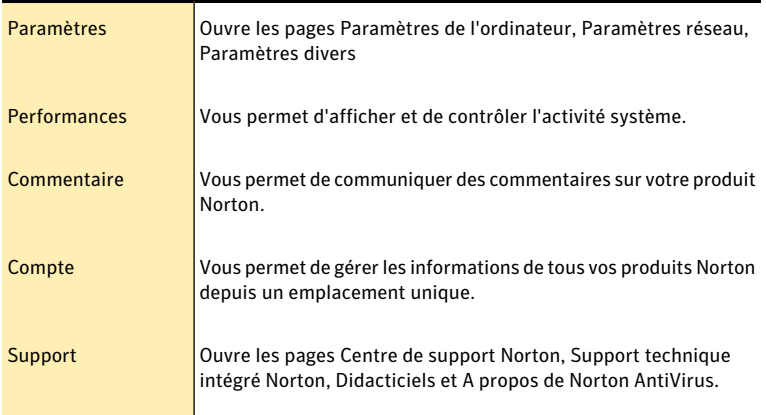

Se reporter à ["Démarrage](#page-8-1) de Norton [AntiVirus"](#page-8-1) à la page 9.

3 Au centre de la fenêtre, cliquez sur l'option dans le volet de catégorie que vous voulez explorer. Vos options sont :

<span id="page-12-2"></span><span id="page-12-1"></span>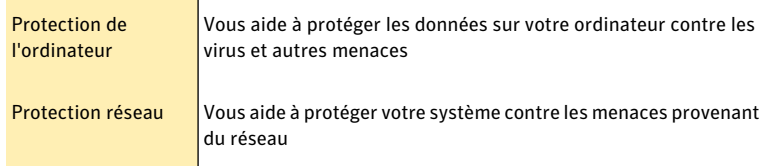

4 Au bas de la fenêtre principale, cliquez sur les options du **Centre de contrôle Norton AntiVirus** que vous voulez explorer. Vous disposez des options suivantes :

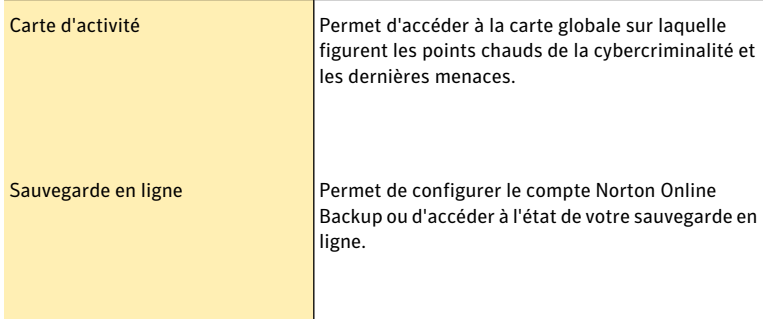

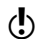

<span id="page-12-0"></span>w Ces options peuvent ne pas être disponibles avec certaines versions de Norton AntiVirus. Dans ce cas, vous ne pouvez pas accéder à cette option.

## <span id="page-12-3"></span>Réponse aux indicateurs d'état de sécurité

NortonAntiVirus affiche le niveau de protection de votre ordinateur en indiquant l'**état du système** en haut de la fenêtre principale. Lorsque l'**état du système** nécessite votre attention ou présente un risque, vous pouvez exécuter l'action appropriée pour améliorer l'**état**. Votre protection repose sur les programmes installés sur votre ordinateur. Pour améliorer votre protection, assurez-vous que ces programmes sont à jour.

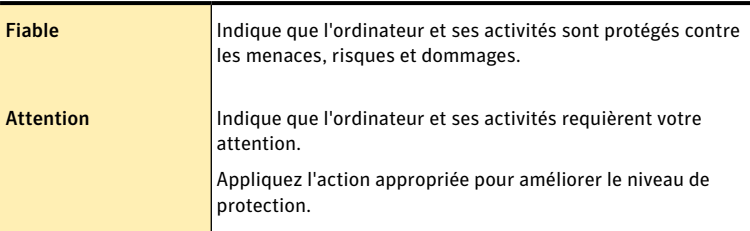

L'indicateur d'**état du système** affiche les états suivants :

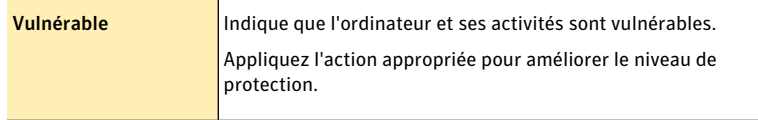

Vous pouvez répondre aux indicateurs **d'état du système** directement depuis la fenêtre principale.

#### Pour répondre aux indicateurs d'état à partir de la fenêtre principale

- 1 Dans la fenêtre principale de Norton AntiVirus, cliquez sur **Corriger maintenant**.
- <span id="page-13-0"></span>2 Suivez les instructions qui s'affichent.

## <span id="page-13-1"></span>Contrôle de l'état de protection d'une fonction

La fenêtre principale de Norton AntiVirus fait office d'interface de gestion de la sécurité. Vous pouvez accéder aux fonctionnalités principales et surveiller les performances de votre ordinateur depuis la fenêtre principale.

Vous pouvez vouloir désactiver des options pour une quelconque raison. Dans ce cas, l'état du système est remplacé par **Attention** ou **Vulnérable**.Vous pouvez ignorer alors l'état de protection d'une fonction pour maintenir l'intégrité de l'état de l'ensemble du système. Supposons que vous voulez désactiver la **protectiondunavigateur** pendant une période limitée en maintenantla **sécurité** du système. Dans ce cas, vous pouvez ignorer l'état **Protectiondunavigateur** et désactiver l'option. Lorsque vous ignorez l'état de protection d'une fonction, vous n'affectez pas l'**état système** général.

Vous pouvez également contrôler l'état de protection d'une fonction ignorée à tout moment.

Vous ne pouvez ignorer ou contrôler l'état de protection que des fonctions sélectionnées disponibles dans la fenêtre principale.

Ces fonctions sont :

- <sup>1</sup> Antivirus
- $\blacksquare$  Antispyware
- **11** Protection SONAR
- **11** Prévention d'intrusion
- **1** Protection du courrier électronique
- **1** Protection du navigateur

#### Pour contrôler l'état de protection d'une fonction

1 Dans la fenêtre principale de NortonAntiVirus, placez le pointeur de la souris sur la fonction à ignorer ou contrôler.

- <span id="page-14-0"></span>2 Effectuez l'une des opérations suivantes :
	- <sup>1</sup> Pour ignorer l'état de protection de la fonction qui affecte l'évaluation de l'état d'intégrité de votre ordinateur, cliquez sur **Ignorer**.
	- <sup>1</sup> Pour contrôler l'état de protection de la fonction ignorée, cliquez sur **Contrôler**.

## Pour plus d'informations

La documentation du produit offre une assistance pour l'utilisation de Norton AntiVirus. Vous trouverez les informations requises sur votre ordinateur et sur le site Web de Symantec.

#### <span id="page-14-1"></span>Accès à l'aide

Vous pouvez accéder à l'aide où que vous vous trouviez dans votre produit Norton. Des liens vers des informations complémentaires fournissent des détails spécifiques à la tâche que vous effectuez. L'aide en ligne permet d'accéder à un guide décrivant la plupart des fonctions.

#### Pour accéder à l'aide :

- 1 En haut de la fenêtre principale, cliquez sur **Assistance technique**.
- 2 Dans le menu déroulant, cliquez sur **Aide**.
- 3 Dans le volet de gauche de la fenêtre **Aide**, sélectionnez un onglet. Les options sont les suivantes :

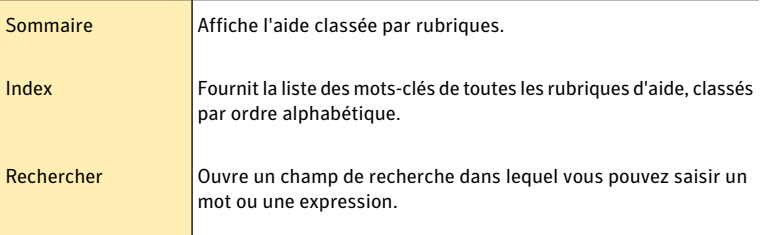

#### Pour imprimer une rubrique d'aide :

- 1 Dans la fenêtre **Aide**, cliquez sur l'onglet **Sommaire**.
- 2 Dans la liste, sélectionnez la rubrique à imprimer et cliquez sur **Imprimer**.
- 3 Choisissez si vous voulez imprimer la rubrique sélectionnée seule ou accompagnée de toutes ses sous-rubriques.
- 4 Cliquez sur **OK**.

#### <span id="page-14-2"></span>Accès au site Web de Symantec

Vous pouvez accéder au site Web de Symantec à partir de votre produit ou en utilisant un navigateur.

#### Pour accéder au site Web de Symantec depuis le navigateur

- 1 Ouvrez votre navigateur Web.
- 2 Rendez-vous à la page suivante : www.symantec.fr

## Réaction aux urgences

<span id="page-16-0"></span>Ce chapitre traite des sujets suivants :

<sup>1</sup> Utiliser Norton Bootable [Recovery](#page-16-1) Tool si vous ne pouvez pas installer le [produit](#page-16-1)

4

<span id="page-16-1"></span><sup>1</sup> [Télécharger](#page-17-0) Norton Bootable Recovery Tool

## <span id="page-16-2"></span>Utiliser Norton Bootable Recovery Tool si vous ne pouvez pas installer le produit

Si l'installation de votre produit échoue, vous pouvez utiliser Norton Bootable Recovery Tool, disponible sur le CD du produit. Norton Bootable Recovery Tool vous aide à vérifier l'ordinateur pour rechercher les risques susceptibles d'interférer avec l'installation.

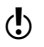

w Vous devez pouvoir démarrer votre ordinateur depuis un périphérique USB afin d'utiliser une version USB de Norton Bootable Recovery Tool.

Pour utiliser Norton Bootable Recovery Tool si vous ne pouvez pas installer le produit

- 1 Insérer le support d'installation du produit dans le lecteur.
- 2 Quittez tous les programmes et redémarrez votre ordinateur.
- 3 Lorsque le message **Appuyez sur n'importe quelle touche pour démarrer à partirduCD,duDVDoudupériphériqueUSB** apparaît, appuyez sur **Entrée**.
- 4 Dans la fenêtre de **NortonBootableRecoveryTool**, sélectionnez votre langue, puis cliquez sur **OK**.
- 5 Saisissez votre Clé de produit Norton si vous y êtes invité, puis cliquez sur **Je suis d'accord pour accepter le contrat de licence**.
- 6 Cliquez sur **Lancer l'analyse**.
- 7 Quand l'analyse estterminée, sortez le support du lecteur et redémarrez votre ordinateur.

## <span id="page-17-1"></span>Télécharger Norton Bootable Recovery Tool

<span id="page-17-0"></span>Si l'installation de votre produit échoue, vous pouvez télécharger l'Outil de récupération au démarrage Norton. L'Outil de récupération au démarrage Norton vous aide à vérifier l'ordinateur pour rechercher les risques susceptibles d'interférer avec l'installation. Le téléchargement contient un assistant facile à utiliser qui vous permet de télécharger l'assistant sur votre ordinateur ou de créer un CD, DVD ou périphérique USB de démarrage.

Wous devez pouvoir démarrer votre ordinateur depuis un périphérique USB afin d'utiliser une version USB de Norton Bootable Recovery Tool.

Avant de commencer, fermez tous les programmes actifs sur votre ordinateur et vérifiez que vous êtes connecté à Internet.

Wous devez disposer d'une clé de produit pour pouvoir utiliser Norton Bootable Recovery Tool. Les utilisateurs de la version d'évaluation doivent créer un compte Norton afin de recevoir une clé de produit et pouvoir utiliser Norton Bootable Recovery Tool.

Pour télécharger l'assistant Norton Bootable Recovery Tool depuis Internet

- 1 Rendez-vous à la page suivante : <http://www.norton.com/fr/recoverytool>
- 2 Suivez les instructions à l'écran.

Pour télécharger l'assistant Norton Bootable Recovery Tool depuis Norton AntiVirus

- 1 Dans la fenêtre principale de Norton AntiVirus, dans le volet **Protection de l'ordinateur**, cliquez sur **Analyser maintenant**.
- 2 Dans le volet **Analyse de l'ordinateur**, effectuez l'une des opérations suivantes :
	- <sup>1</sup> Cliquez sur **Analyse rapide**.
	- <sup>1</sup> Cliquez sur **Analyse complète du système**.
- 3 Au bas de la fenêtre d'analyse, à côté de la zone **Sivouspensezquedes risques subsistent**, suivez le lien **cliquez ici**.
- 4 Dans la fenêtre**NortonRescueTools**, cliquez sur**TéléchargerNortonBootable Recovery Tool**.
- 5 Suivez les instructions qui s'affichent.

## Solutions de service et de support

## <span id="page-18-1"></span>A propos du support

<span id="page-18-0"></span>Si vous avez acheté Norton 360, Norton Internet Security, Norton AntiVirus ou Norton AntiVirus Classic, vous pouvez accéder au support via le produit, une fois qu'il est installé.

Consultez la section "Support technique intégré" pour plus de détails.

Pour les autres produits, pour vous aider à trouver une réponse à votre requête ou problème, nous avons deux options de support disponibles. Les détails de chaque option sont expliqués dans la section appropriée :

- **11** Support intégré
- <sup>1</sup> Contacter le support
- Les offres d'Assistance technique peuvent varier en fonction de la langue ou du produit.

#### <span id="page-18-2"></span>Accès au support technique intégré

Cette fonctionnalité est disponible pour Norton 360, Norton Internet Security, Norton AntiVirus et Norton AntiVirus Classic.

Le Support technique intégré permet d'accéder au support à partir de votre produit et offre les outils permettant de diagnostiquer et de résoudre automatiquement les problèmes communs. Vous pouvez également rechercher des solutions ou obtenir un accès facile au support par téléphone, comme le support gratuit par chat et courrier électronique.

#### Pour accéder au support technique intégré

- 1 Dans la fenêtre principale du produit, cliquez sur **Assistance technique**.
- 2 Dans la liste déroulante, cliquez sur **Obtenir une assistance**.
- w La disponibilité de l'assistance technique varie par zone géographique. Des frais d'appels téléphoniques et de connexion Internet peuvent être facturés dans certains pays. Pour en savoir plus sur le support, visitez :

www.symantec.com/globalsupport

## <span id="page-19-1"></span>A propos du support intégré

Le site Web de Symantec vous permet de trouver une réponse à la plupart de vos questions. Sur notre site Web, vous pouvez :

- <sup>1</sup> Trouver de l'aide relative à votre abonnement, au téléchargement, à l'activation de produit ou à tout autre problème non technique.
- <sup>1</sup> Explorer les Ressources du support pour trouver de l'aide relative aux questions techniques,telles que l'installation, la configuration ou le dépannage des erreurs avec vos produits Norton.
- <sup>1</sup> Rechercher des informations sur les derniers menaces virales et outils de suppression.

Vous pouvez accéder au site du support de Symantec à l'adresse :

[www.symantec.com/globalsupport](http://www.symantec.com/globalsupport)

Sélectionnez votre pays pour accéder au service client, au support technique et à l'aide contre les spywares et les virus.

## <span id="page-19-0"></span>Contacter l'assistance technique

Outre recourir à nos options d'assistance intégrée, vous pouvez également entrer en contact avec un agent de support par chat, courrier électronique ou téléphone.

w La disponibilité de l'assistance technique varie par zone géographique. Des frais d'appels téléphoniques et de connexion Internet peuvent être facturés dans certains pays. Pour en savoir plus sur le support, visitez :

[www.symantec.com/globalsupport](http://www.symantec.com/globalsupport)

Voici un aperçu de nos offres de support :

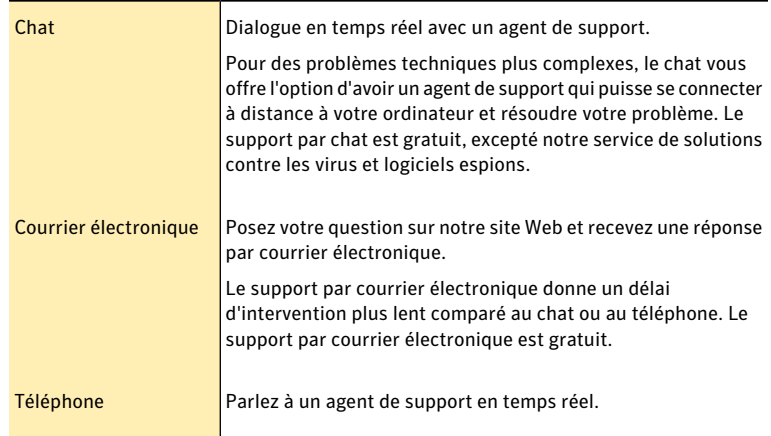

Pour entrer en contact avec un agent de support, veuillez visiter le site du support de Symantec à l'URL suivante :

[www.symantec.com/globalsupport](http://www.symantec.com/globalsupport)

L'option de support en ligne s'affiche d'abord, suivie des options de contact où vous pouvez sélectionner le type de support que vous préférez.

## <span id="page-20-2"></span>Politique de support

Lorsque Symantec annonce le retrait du marché etl'arrêt de la vente d'un produit, le support téléphonique est interrompu six mois après l'annonce du retrait. Les informations techniques sur ces produits peuvent encore être disponibles sur le site du support technique à l'adresse suivante :

[www.symantec.com/globalsupport](http://www.symantec.com/globalsupport)

Symantec se réserve le droit de modifier ses politiques de support à tout moment sans communication préalable. Vous pouvez afficher la dernière version de la politique de support à l'URL suivante :

[www.symantec.com/supportpolicy](http://www.symantec.com/supportpolicy)

## <span id="page-20-0"></span>A propos de la conservation de votre abonnement actuel

La durée de l'abonnement varie selon les produits Symantec. Pour maintenir une protection ininterrompue, vous devez tenir votre abonnement à jour. Si vous ne renouvelez pas l'abonnement, vous ne pouvez plus obtenir de mise à jour, quelle qu'elle soit, et votre logiciel ne fonctionne plus.

Lorsque vous exécutez LiveUpdate peu avant l'expiration de la période d'abonnement, vous êtes invité à vous réabonner moyennant une somme modique. Suivez les instructions affichées pour renouveler le service.

Lorsque vous renouvelez votre abonnement, les mises à jour des définitions et les nouvelles fonctionnalités du produit sont disponibles pendant la période d'abonnement. Veuillez noter que des fonctionnalités peuvent être ajoutées, modifiées ou supprimées pendant cette période.

## <span id="page-20-1"></span>Service et assistance technique dans le monde

Les solutions de support ou de service client mondial varient en fonction des pays. Consultez la liste ci-dessous pour obtenir les coordonnées et informations des bureaux locaux de Symantec. Pour contacter l'un de nos bureaux d'assistance technique, allez sur le site Web suivant et choisissez votre langue.

#### [www.symantec.com/globalsupport](http://www.symantec.com/globalsupport)

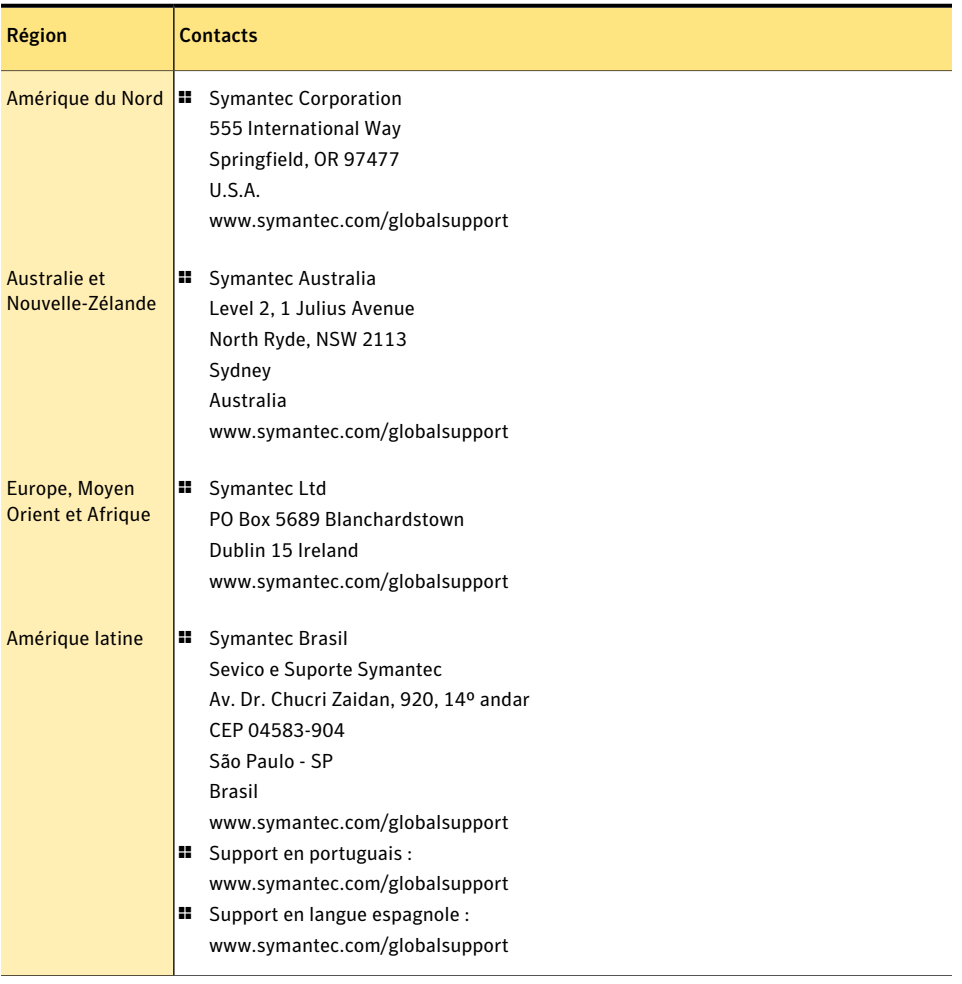

## <span id="page-21-0"></span>ClubNorton

ClubNorton est votre centre de ressources unique en matière de sécurité Internet. En tant que client Norton, nous voulons que vos activités sur votre ordinateur soient sûres, agréables et productives. Que vous utilisiez votre ordinateur pour gérer vos finances personnelles,faire des achats en ligne ou partager vos dernières photos numériques avec vos amis ou votre famille, ClubNorton veille à ce que vous passiez un bon moment. Notre but est de fournir en permanence les outils et informations adaptés pour que nos clients soient toujours à la page.

Pour plus d'informations, allez à l'URL suivante et sélectionnez votre pays ou zone géographique dans le menu déroulant :

[www.clubnorton.com](http://www.clubnorton.com)

Solutions de service et de support ClubNorton 24

## Index

#### <span id="page-24-0"></span>A

A propos de Norton AntiVirus [5](#page-4-2) abonnement maintien [21](#page-20-0) activation alertes [10](#page-9-1) dépannage [11](#page-10-1) problèmes [11](#page-10-1) procédure [10](#page-9-1) Aide accès [15](#page-14-1) impression [15](#page-14-1) Analyses Norton Bootable Recovery Tool [17](#page-16-2) Assistance technique service mondial [21](#page-20-1) Téléphone [20](#page-19-0) Assistant Norton Bootable Recovery Tool téléchargement [18](#page-17-1)

#### B

bulletin d'informations [22](#page-21-0)

### $\mathsf{C}$

 $CD$ installation de produits [8](#page-7-1) ClubNorton astuces de sécurité [22](#page-21-0) Compte Norton création [11](#page-10-2) Contact Assistance technique [20](#page-19-0)

### F

fenêtre principale Aide et support [12](#page-11-1) compte Norton [12](#page-11-2) fonctionnalités [12](#page-11-3) Internet [13](#page-12-1) Laisser un commentaire [12](#page-11-4) options [12](#page-11-3) Ordinateur [13](#page-12-2) Support [12](#page-11-3)

### I

indicateur de l'état de la sécurité affichage [14](#page-13-1) Indicateurs d'état de sécurité réponse [13](#page-12-3) installation à partir d'un CD [7](#page-6-3) à partir d'un fichier téléchargé [7](#page-6-3) à partir d'un périphérique USB [7](#page-6-3) instructions [7](#page-6-4) problèmes [8](#page-7-1), [17–18](#page-16-2)

#### N

Norton AntiVirus activation [10](#page-9-1) enregistrement [11](#page-10-2) fenêtre principale [12](#page-11-5) icône [9](#page-8-2) Norton AntiVirus ; démarrage [9](#page-8-3) Norton Bootable Recovery Tool utilisation [17](#page-16-2)

## O

ordinateur état de la protection [14](#page-13-1)

### P

politique de support [21](#page-20-2)

### S

Support Support intégré [19](#page-18-1) Support technique intégré [19](#page-18-2) Support intégré [20](#page-19-1) Support technique de Norton AntiVirus [15](#page-14-2) de Symantec [15](#page-14-2) Symantec, site Web [15](#page-14-2) accès à partir de votre explorateur [15](#page-14-2)

## <span id="page-27-0"></span>**Installation rapide**

Avec Norton AntiVirus, vous bénéficiez des mises à jour de la protection et des nouvelles fonctions dès qu'elles sont disponibles pendant la période de service renouvelable. Avec ce service, vous pouvez utiliser ce produit sur un ordinateur ou sur un nombre spécifique d'ordinateurs pendant toute la durée du service, qui débute à la première installation. Avec ce service renouvelable, vous bénéficiez de mises à jour de la protection et des nouvelles fonctions dès qu'elles sont disponibles pendant toute la durée de cette période, sous réserve d'acceptation du contrat de licence inclus avec ce produit, que vous pouvez consulter à l'adresse suivante :

#### www.symantec.fr

Des fonctions peuvent être ajoutées, modifiées ou supprimées pendant la période de service.

Avant de commencer,fermez tous les programmes actifs sur votre ordinateur et vérifiez que vous êtes connecté à Internet.

#### **Installation de Norton AntiVirus**

Vous pouvez installer Norton AntiVirus à partir d'un CD-ROM, d'un lecteur USB ou d'un fichier téléchargé.

#### Installation de Norton AntiVirus

- 1 Effectuez l'une des opérations suivantes :
	- Si vous installez à partir d'un CD, insérez ce dernier dans le lecteur optique. Sous Windows Vista ou Windows XP, cliquez sur Installation de Norton AntiVirus. Sous Windows 7, cliquez sur Lancer Norton Install, puis sur Installation de Norton AntiVirus.
	- Si vous installez l'application à partir d'une clé USB, connectez cette dernière au port USB. Sous Windows Vista ou Windows XP, cliquez sur Lancerl'installation de Norton, puis sur Installation de Norton AntiVirus.

Sous Windows 7, cliquez sur **Quyrir le dossier et afficher les fichiers**, cliquez deux fois sur Start.exe puis cliquez sur Installation de Norton AntiVirus.

- Si vous avez téléchargé votre copie de Norton AntiVirus, cliquez deux fois sur le fichier téléchargé.
- 2 Dans la page d'installation Norton AntiVirus, entrez la clé de produit.
- 3 Cliquez sur le lien Options d'installation, vérifiez les options d'installation, puis cliquez sur OK.
- 4 Cliquez sur le lien Contrat de licence utilisateur et lisez le contrat.
- 5 Après avoir lu le contrat, cliquez sur ACCEPTER ET INSTALLER.

[Antivirus](http://www.symantec.com/fr/fr/norton/antivirus) | [Antispam](http://www.symantec.com/fr/fr/norton/security_response/spam.jsp) | [Antispyware](http://www.symantec.com/fr/fr/norton/internet-security) | [Sauvegarde](http://www.symantec.com/fr/fr/norton/online-backup) en ligne

Copyright © 2010 Symantec Corporation. Tous droits réservés. Symantec, Norton et le logo Norton sont des marques commerciales ou des marques déposées de Symantec Corporation et de ses filiales aux Etats-Unis et dans d'autres pays. Les autres noms peuvent être des marques commerciales de leurs propriétaires respectifs.

Avec des fonctions antivirus, antispam et antispyware, les produits Norton de Symantec protègent les utilisateurs contre les menaces traditionnelles. Ils assurent également une protection contre les bots, les téléchargements insidieux et le vol d'identité tout en n'ayant qu'un faible impact sur les ressources système. Symantec, la référence de la sécurité en ligne pour toute la famille, propose également des services, notamment la sauvegarde en ligne et l'optimisation des ordinateurs. Pour plus d'informations, cliquez sur l'un des liens suivants :